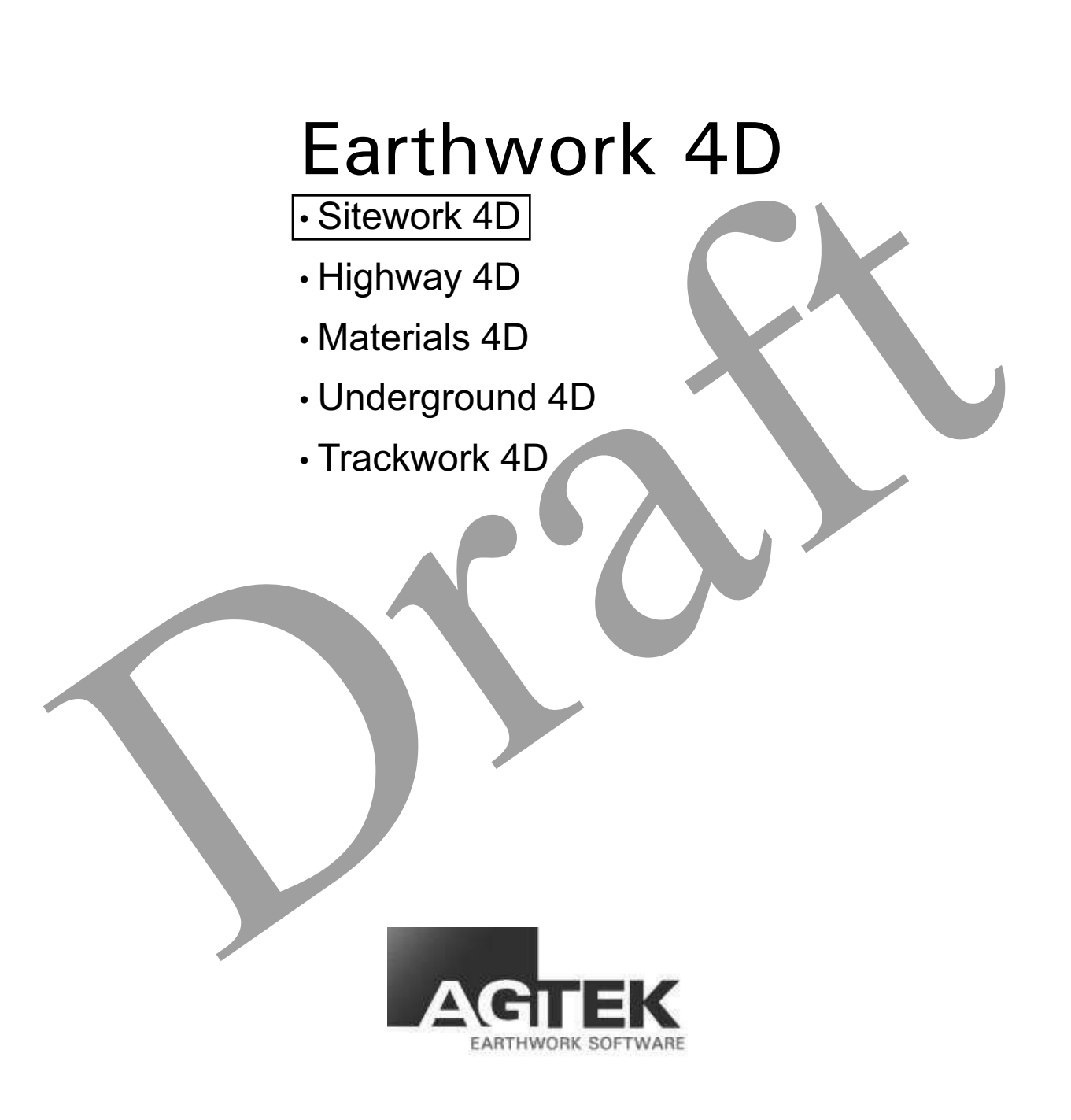

Rev. 10/11/2011

#### **AGTEK Software License Agreement**

PLEASE READ CAREFULLY. BY USING THIS PRODUCT, YOU ARE CONSENTING TO BE BOUND BY THIS AGREEMENT.

- The AGTEK software package, on CD or in electronic form, together with associated documentation, is protected under copyright. The buyer may make copies for the buyer's internal use only. The buyer agrees not to reverse engineer or otherwise seek to discover the source code, or to modify or create derivative works from this software. **Copyright**
- AGTEK grants to the buyer a non-exclusive, single license to load and use the AGTEK software on one or more computers operated by the buyer, provided that use by the buyer shall not be on more than one computer at a time. The buyer agree not to rent, loan or otherwise temporarily transfer this software for use on computers not operated by the buyer. **Single License**
- Access key. The AGTEK software is enabled by means of an access key that must be present on the computer when the software is running. The access key may be a key code checked-out from the Internet or a physical device that plugs into a computer port. **Access Key**
- AGTEK software includes cryptography that is not user-accessible, specifically designed to allow execution of copy-protected software. Accordingly, this software is controlled under ECCN EAR99 of the Export Administration Regulations (NLR, no export license required). The buyer agrees to comply with all applicable regulations and prohibitions with regard to export or re-export to sanctioned countries or individuals. **Export**
- **Limitations of Warranty and Liability** Limitations of warranty and liability. AGTEK software is licensed "as is" and with all faults. AGTEK Development Company, Inc. and its Representatives make no warranties, either expressed or implied, with respect to AGTEK software, its quality, performance, merchantability, or fitness for any particular use. In no event will AGTEK Development Company, Inc. or its Representatives be liable for direct, indirect, incidental or consequential damages resulting from any defect in AGTEK software, even if AGTEK Development Company, Inc. has been advised of the possibilities of such damages.

**Copyright© 2011 AGTEK Development Company, Inc.**

**Trademark Credits** Windows  $XP^{\circ}$ , Windows Vista<sup>®</sup> and Windows<sup>®</sup> 7 are registered trademarks of Microsoft Corp. Google Earth™ is a trademark of Google. AutoCAD®, CAiCE™, DWG™, DXF™ are trademarks of Autodesk, Inc. GEOPAK, MicroStation, GPK and DGN are trademarks of Bentley Systems, Inc, Leica™

#### **INSTALLATION**

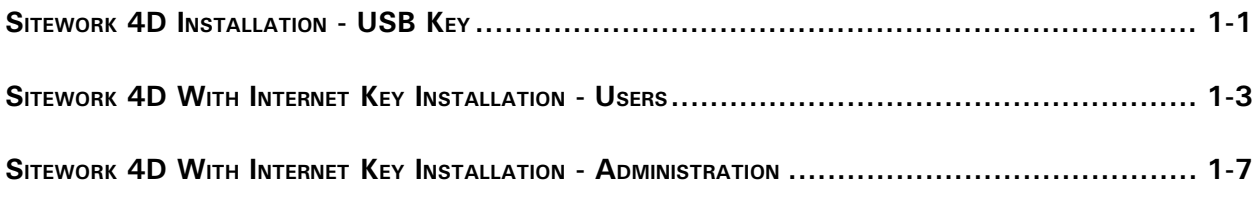

# PDF TAKEOFF TUTORIAL **WARDER TO A SERVER THE TAKEOFF**

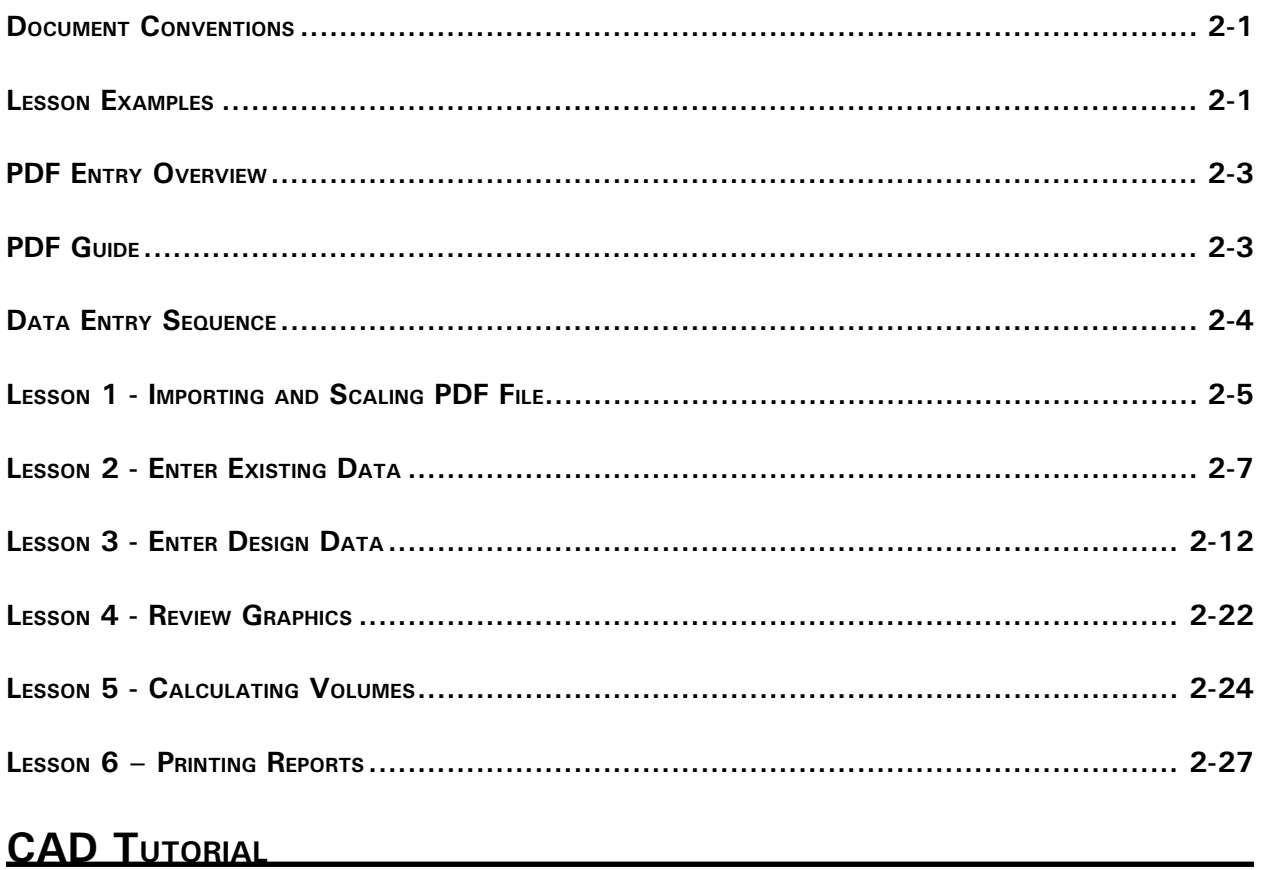

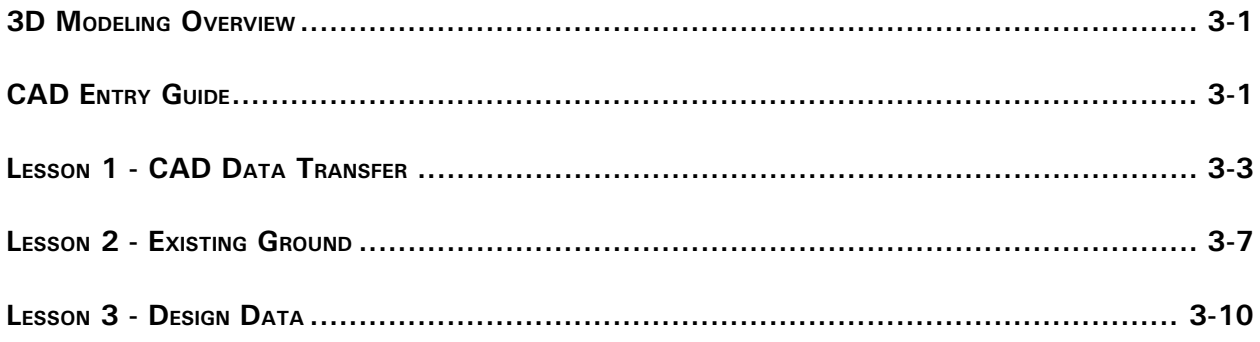

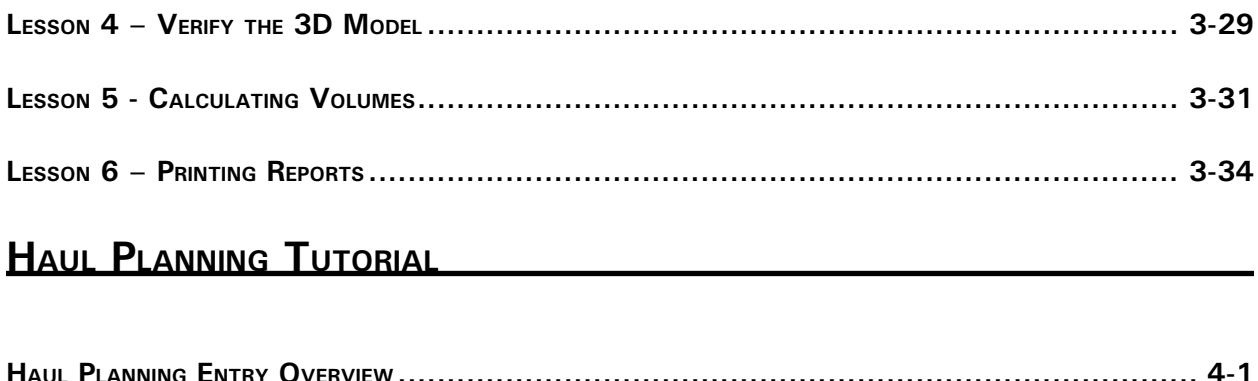

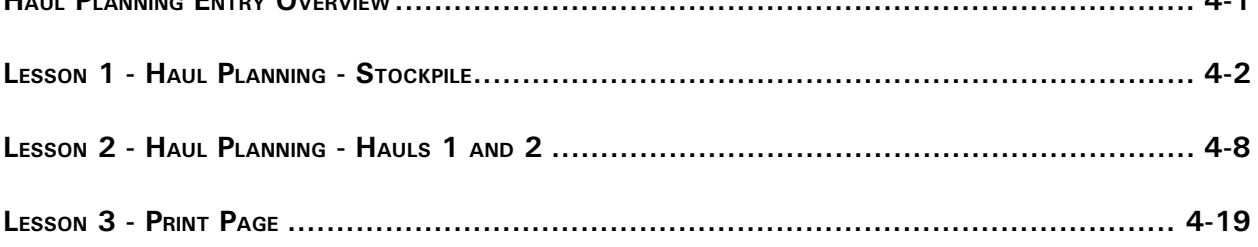

# **GOOGLE EXPORT TUTORIAL**

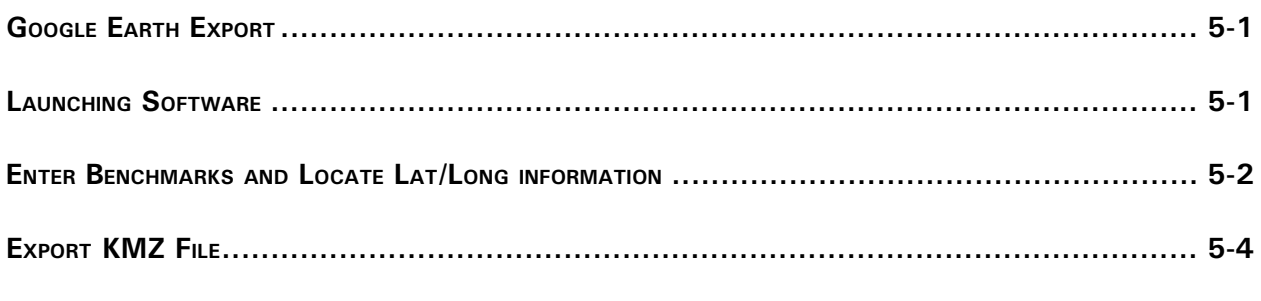

# FIELD USE TUTORIAL

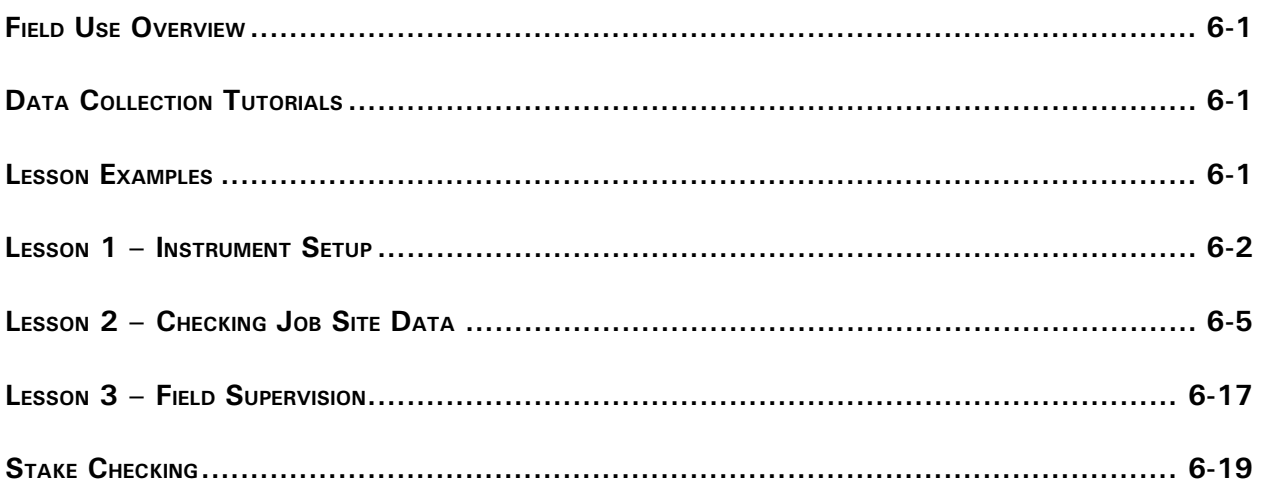

# **DIGITIZER SUPPORT**

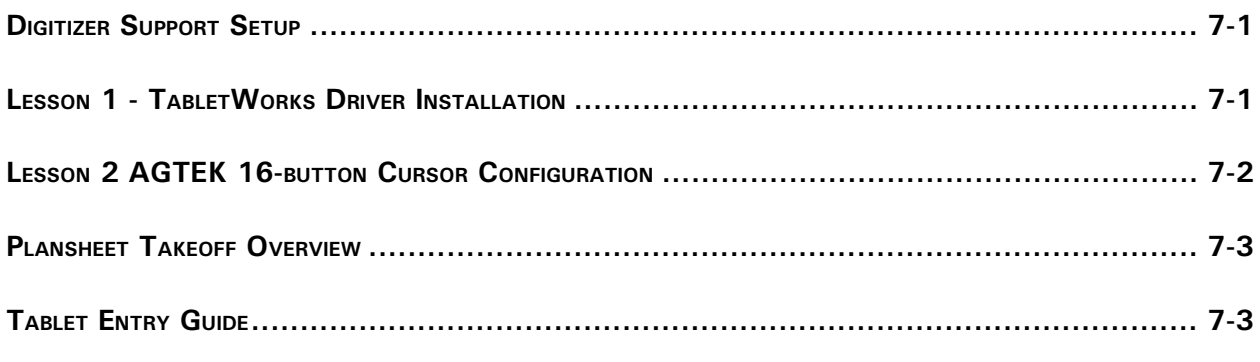

# VECTOR PDF

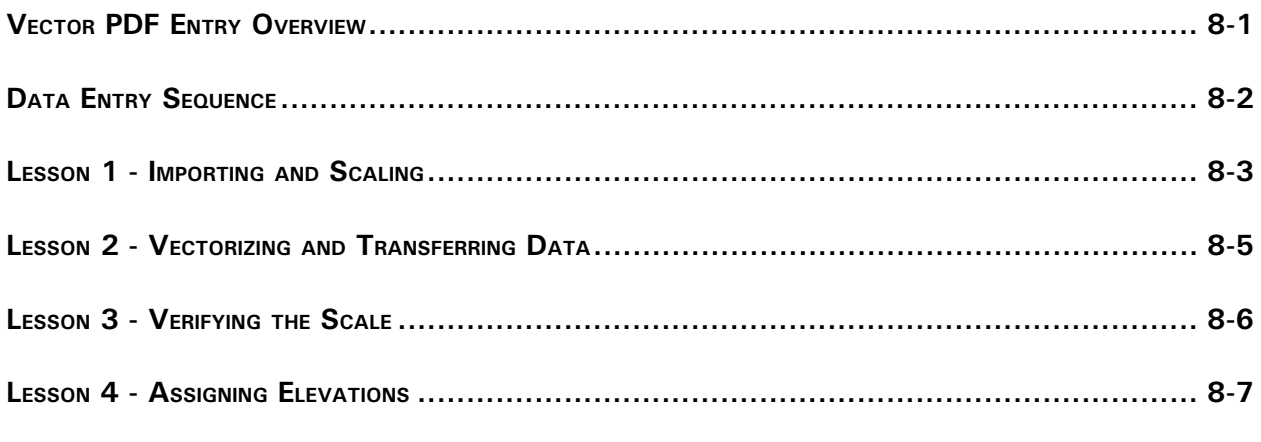

# REFERENCE

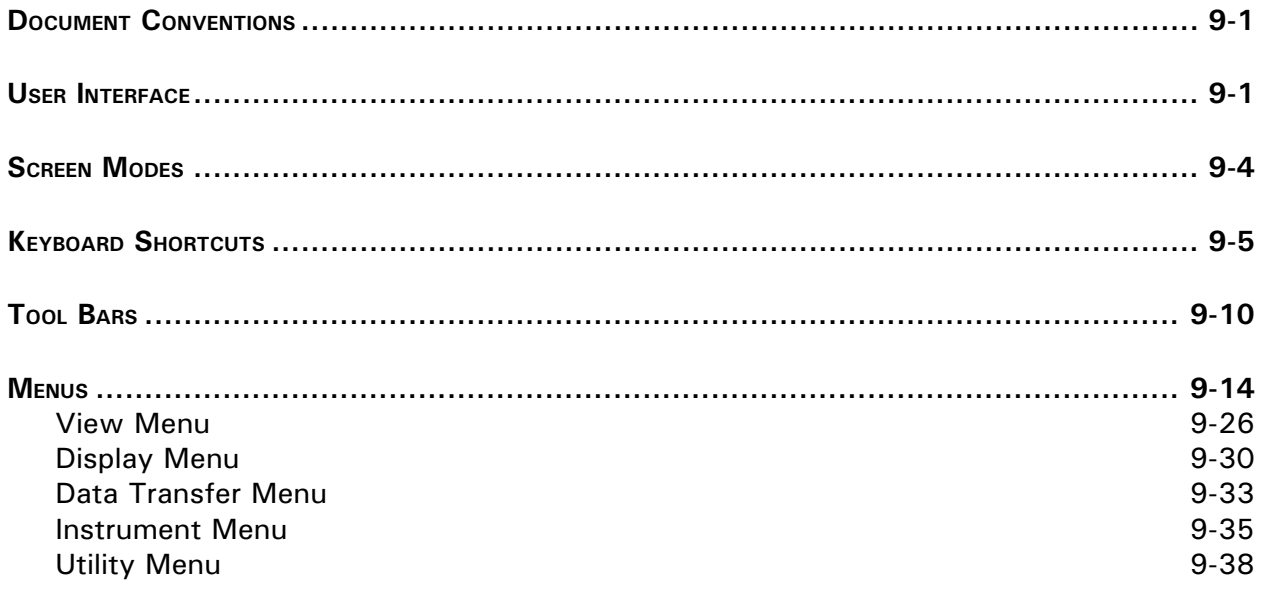

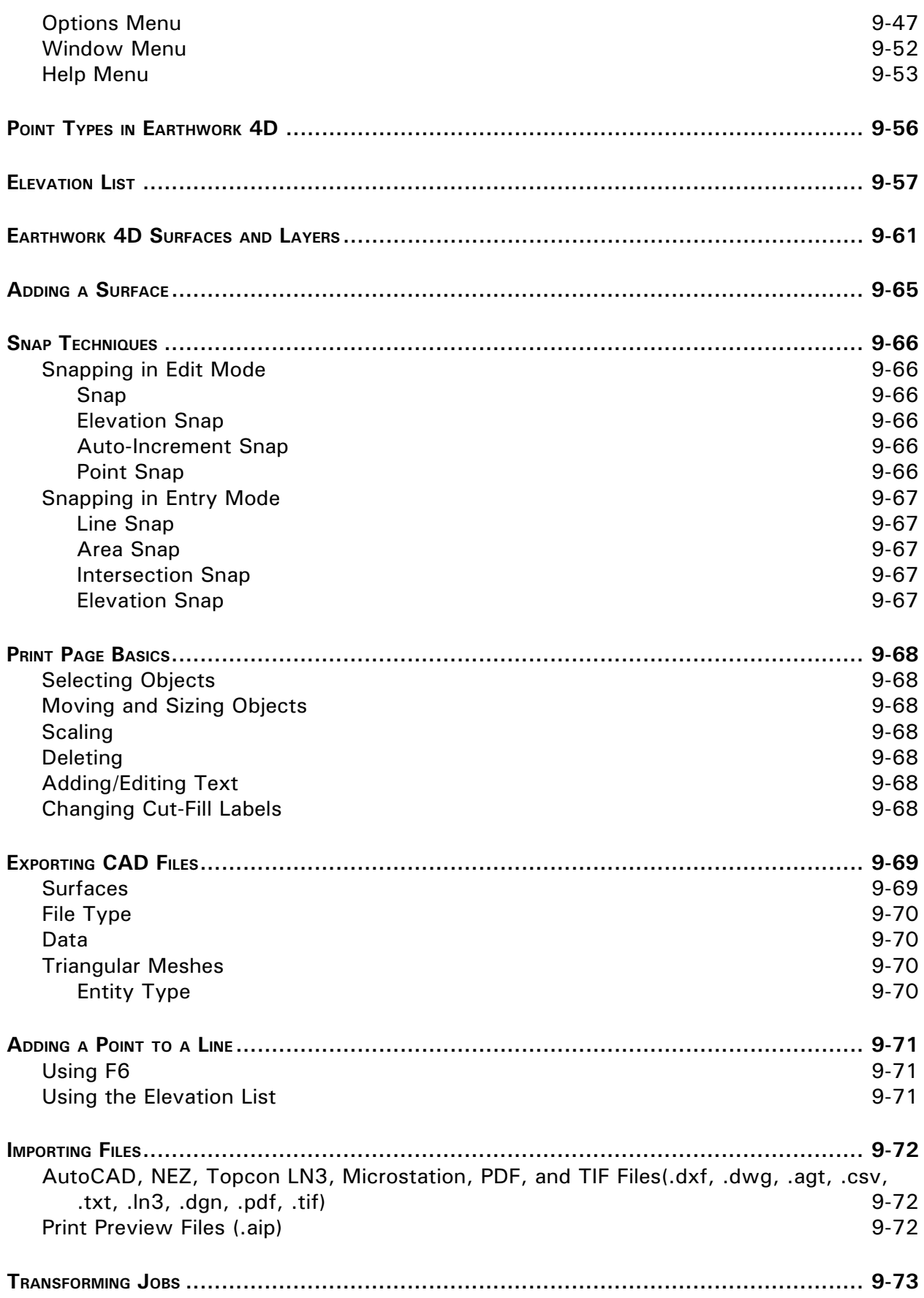

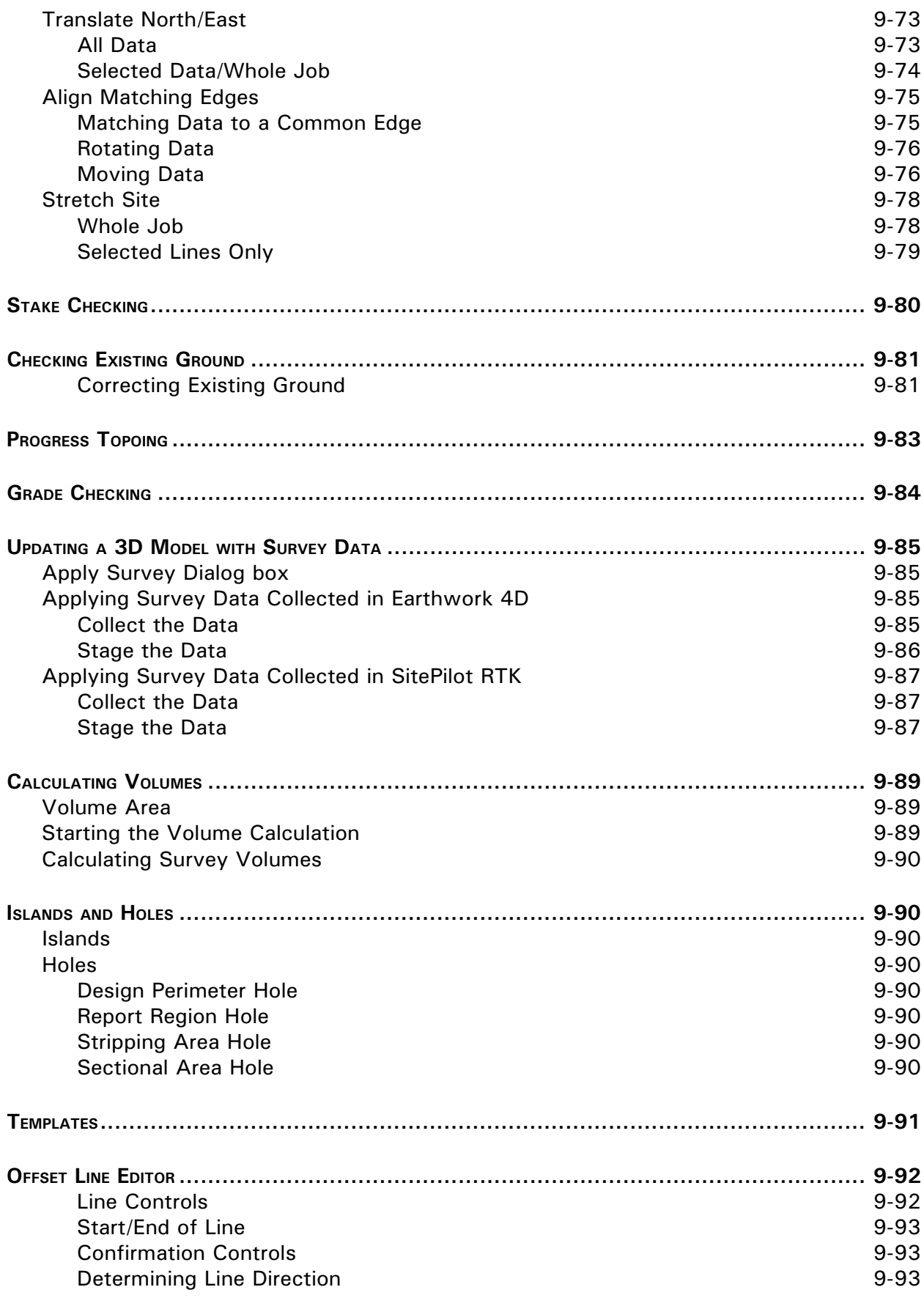

*Section 1*

*Installation*

## **Sitework 4D Installation - USB Key**

There are two parts to installing Sitework 4D; installing the software and installing the USB/Internet key. Installation must be performed in the following order to ensure the proper function of the software. For video instructions on installation please visit http://www.agtek.com/trainingvideos.asp

- 1. Sitework 4D Software Installation
- 2. USB/Internet Key Installation

#### **Sitework 4D Software Installation**

Sitework 4D is a Microsoft Windows XP, Vista and Windows 7 compatible program. The program can be downloaded from the email you recieved at the time of purchase, or you can download the current version at http://www.agtek.com/software.asp. Be sure to have your UserID/Login and Password available.

#### **Download Current Version of the Software**

- 1. Launch your internet browser, most likely Internet Explorer, and go to www.agtek. com/software.asp.
- 2. Click the link on the left hand side of the screen for Earthwork 4D.
- 3. Enter your AGTEK UserID/Login and Password, then click **Login**.
- 4. Click the **Download** link, and choose **Save**.
- 5. Save the download somewhere easy to find, such as your desktop.

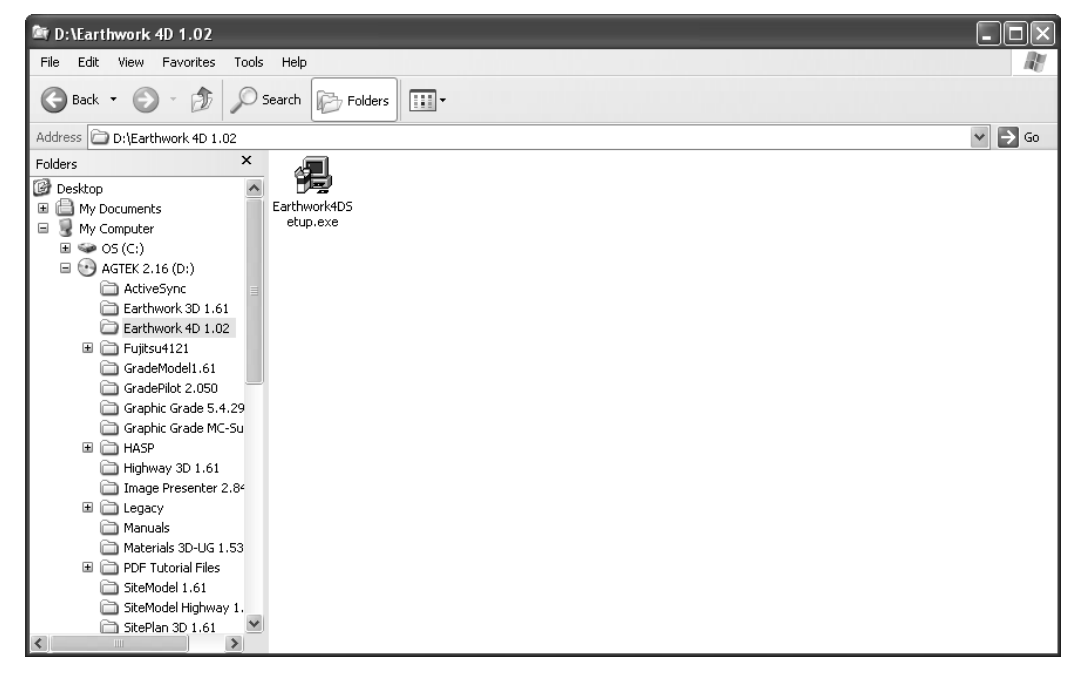

### **Installation from an Internet Download**

- 1. Find the downloaded installation file and double-click the icon.
- 2. Click **Next** in the Welcome Dialog.
- 3. Click **Next** in the Choose Destination Location dialog box.

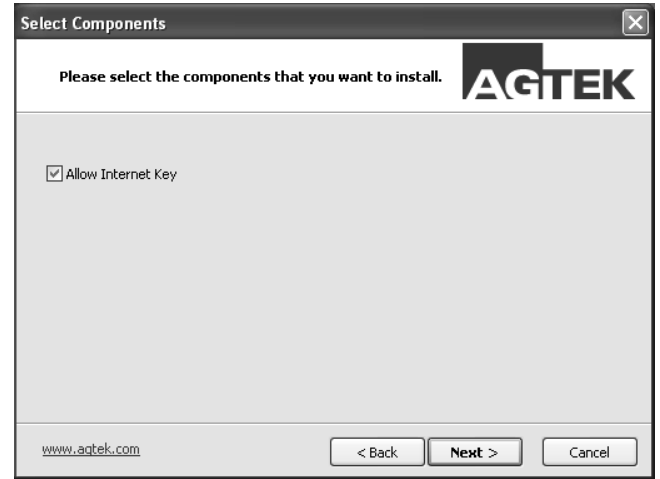

- 4. Select the **Allow Internet Key** check box, then click **Next** and the Setup Complete box is displayed.
- 5. Click **Finish** to complete the installation.

## **USB Protection Key Installation**

Sitework 4D uses either an Internet Key or a USB protection key and will not run if a key is not available. If using a USB key, use the diagram below to install the USB key before Do not force starting AGTEK software.

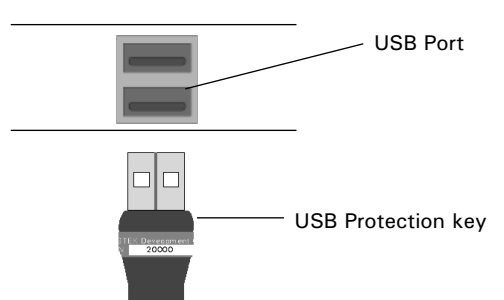

the key into a port. If it does not fit, make sure it is right side up and try again. Only one USB key should be installed on a computer.

# **Sitework 4D With Internet Key Installation - Users**

An Internet Key allows multiple users access to a common Sitework 4D license. Users are added by the Internet Key's administrator. You will need to have your Internet Key administrator add you as a user before you have access to an Internet Key.

## **Using an Internet Key**

- Obtain and Install the Current Version of the Sitework 4D software
- Launch the Software Using an Internet Key

## **Download Current Version of the Software**

- 1. Launch your internet browser, most likely Internet Explorer, and go to www.agtek. com/software.asp.
- 3. Enter your AGTEK Login and Password, then click **Login**.
- 4. Click the link for Earthwork 4D on the left hand side of the screen.
- 5. Click the **Download** link, and choose **Save**.

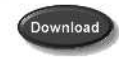

6. Save the download somewhere easy to find, such as your desktop.

## **Installation from an Internet Download**

- 1. Find the downloaded installation file and double-click the icon.
- 2. Click **Next** in the Welcome Dialog.
- 3. Click **Next** in the Choose Destination Location box.

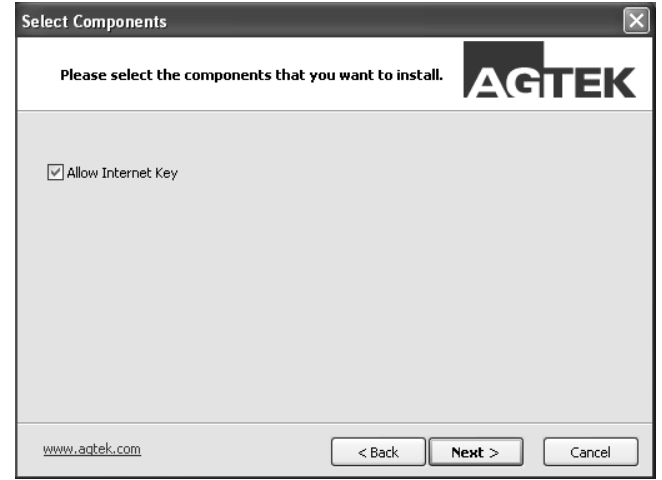

- 4. Select the **Allow Internet Key** check box, then click **Next** and the Setup Complete box is displayed.
- 5 Click **Finish** to complete the installation.

#### **Launch Program Using an Internet Key**

To use Sitework 4D with an Internet Key, you must be entered as a user by the key administrator. To check out an Internet Key, you need the email address and password associated with your user name. The first time you open the software, you will be asked to enter a password and then confirm it. This will be your permanate password.

#### **Launching the Program**

- 1. Double-click the **Sitework 4D** icon on your desktop.
- 2. If no USB key is found in the system, the Internet Key box is displayed. Click **Yes**.

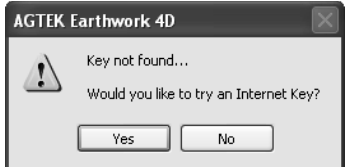

3. If this is your first time using the software, you will be asked to enter a new password. Enter the password you have chosen and click **OK**.

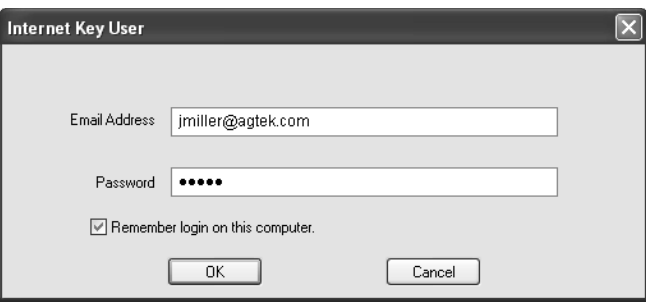

4. The first time you use the software, you will also be asked to confirm your password. Enter your password again and click **OK.**

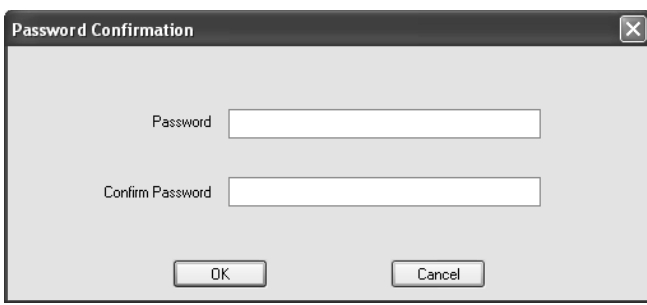

4. Choose an available Internet Key from the list and click **OK**. If no Internet Key is available you will be unable to use the program until one becomes available.

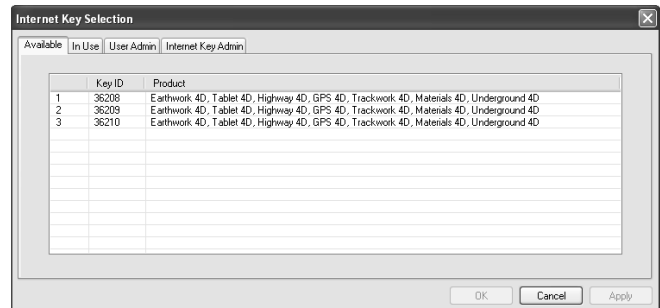

5. When closing Sitework 4D, the Internet Key dialog box displays and asks if you want to release the Internet Key. If you choose not to release the Internet Key, it automatically releases after the time period set by your key administrator has expired.

# **Sitework 4D With Internet Key Installation - Administration**

An Internet Key allows multiple users access to a common Sitework 4D software license. Users are created by the Internet Key's administrator. As an Internet Key administrator you have the ability to add and/or delete users and set the number of days an Internet Key can remain checked out. As the administrator, a user name is created for you when your software order is processed by AGTEK. You need the email address associated with your user name to launch the AGTEK Software, and to manage users. The password used to login for the first time is your permanent password.

## **Using a Internet Key**

- Obtain the Current Version of Sitework 4D
- Install Software
- Launch Software Using an Internet Key
- Manage user accounts

## **Obtain the Current Version of the Software**

The current version of Sitework 4D, at the time of your order, is found on the software CD located inside the front cover of your software manual. If the software CD is not available, or you wish to update your software, you can download the current version at www.agtek.com.

#### **Download Current Version of the Software**

- 1. Launch your internet browser, most likely Internet Explorer, and go to www.agtek. com.
- 2. Click on **Support**, then **Downloads**.
- 3. Enter your AGTEK Login and Password, then click **Login**.
- 4. Click the link on the left hand side of the screen for Sitework 4D.
- 5. Click the **Download** link and choose Save.

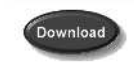

6. Save the download somewhere easy to find, such as your desktop.

## **Installation from an Internet Download**

- 1. Find the downloaded installation file, and double-click the setup icon.
- 2. Click **Next** in Welcome dialog box.
- 3. Click **Next** in the Choose Destination Location dialog box. The Select Components box is displayed.

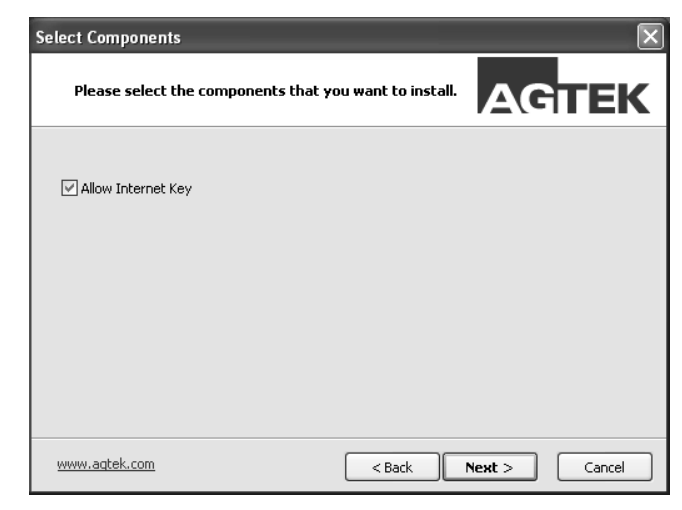

- 4. Select the **Allow Internet Key** check box, then click **Next** and the Setup Complete dialog box is displayed.
- 5. Click **Finish** to complete the installation.

## **Launch Software Using an Internet Key**

As the Internet Key administrator you need to create a user name for each person who will be using the software. To create a user name, launch the software as normal.

#### **Launching Software**

- 1. Double-click the **Sitework 4D** Software icon on your desktop.
- 2. If no USB key is found in the system, the Internet Key box is displayed. Click **Yes**.

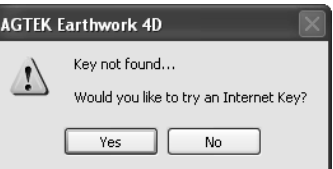

The first time 3. Enter the email address and password associated with your user name, and click OK.

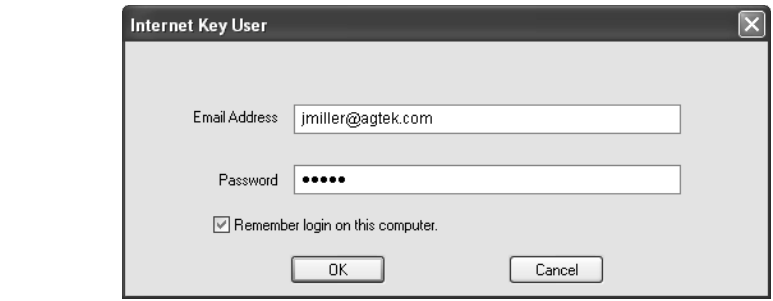

To manage users skip step 4 and move to the next section.

a user logs in, they enter the password they wish to use. This will becomes their permanent password.

- 4. Choose an available Internet Key from the list and click **OK**. If no Internet Key is available you will be unable to use the software until one becomes available. The In Use tab displays which keys are in use, who is using those keys, and the user's phone number.
- 5. When closing the Sitework 4D Software, the Internet Key dialog box is displayed. You are asked if you want to release the Internet Key. If you choose not to release the Internet Key, it automatically releases after the time period set by a key administrator has expired.

#### **Manage Users**

As Internet Key administrator you have the ability to create, modify, delete users and set the offline check-out period. To create a user you need the following information for each user: first and last name, email address and phone number. You also have the ability to allow administrator access for other users, and check the total usage time for each user.

#### **Creating a User**

1. Follow steps 1 through 3 in the Launching Software section and the Internet Key Selection dialog box is displayed.

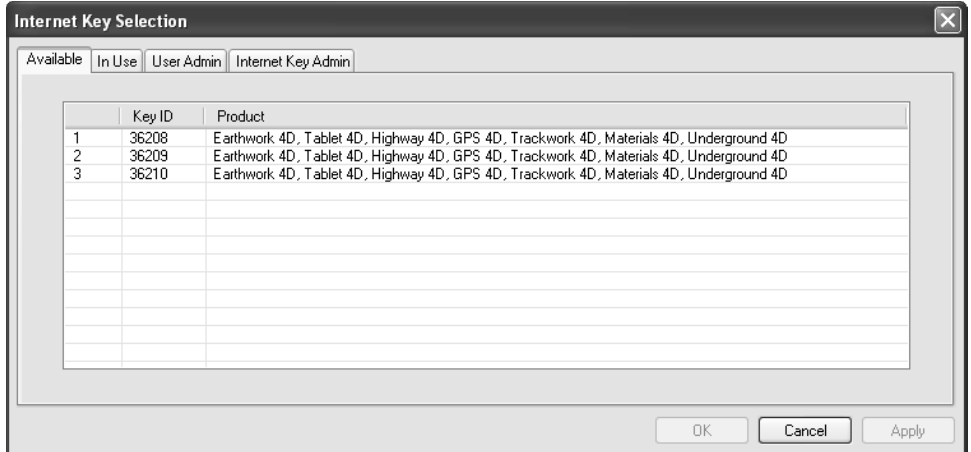

2. Select the **User Admin** tab and click the **Add** button. The **Add User** dialog box displays.

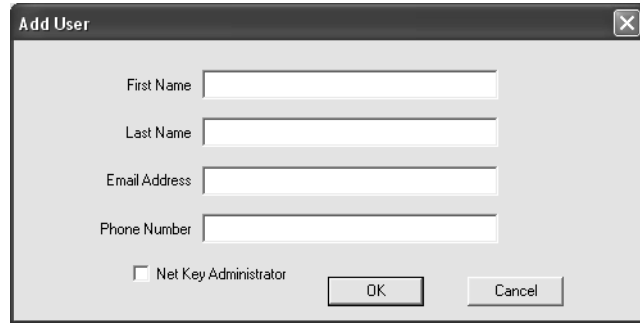

- 3. Enter the requested information. If the user is to be an Internet Key administrator, select the Internet Key Administrator check box.
- 4. Click **OK** and the new user will be added to the Internet Key.
- 5. When the new user logs into the program for the first time they will set their own password.

#### **Deleting a User**

1. Follow steps 1 through 3 in the Launching Software section and the Internet Key Selection dialog box is displayed.

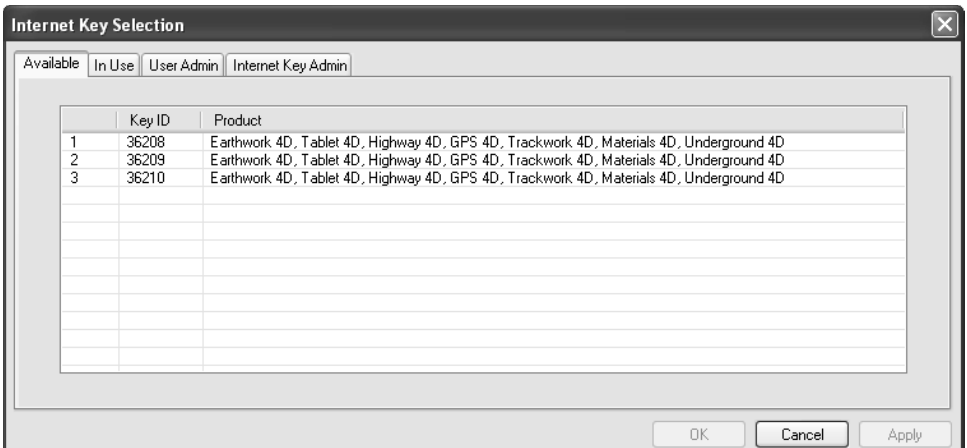

2. Select the **User Admin** tab and select the user you wish to remove.

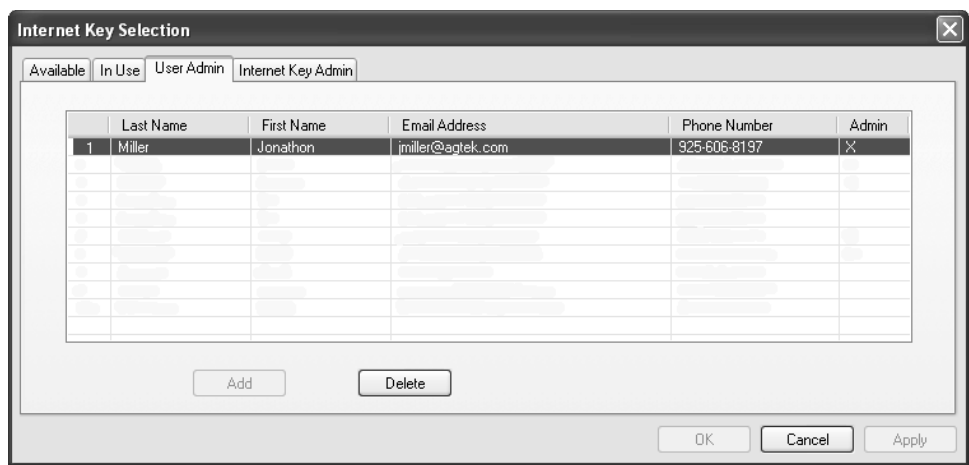

3. Click **Delete** and then **Yes** to permanently remove the user, or **No** to cancel the operation.

#### **Right-click Menus**

Under the User Admin tab of the Internet Key Selection dialog box you can perform the following operations by right-clicking on a user: Allow or Remove Admin, Reset Password, Total Usage, Cancel.

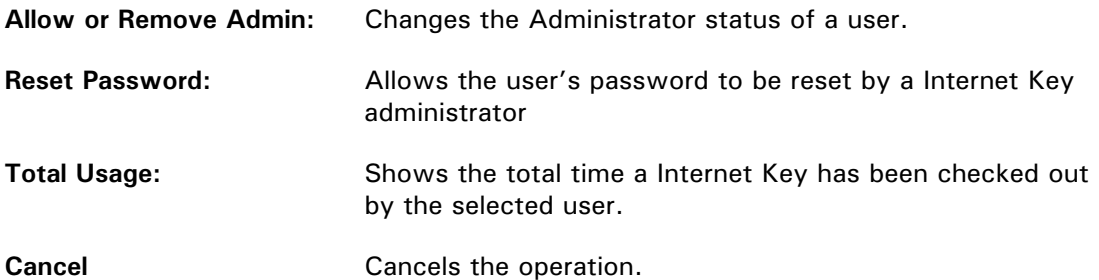

#### **Setting Offline Check-out Period**

The Offline Check-out Period defines the number of days a user can keep a key checked out. Once this time period has expired, the key is be checked in automatically. The default check-out period is three days.

- 1. Follow steps 1 through 3 in the Launching Software section and the Internet Key Selection dialog box is displayed.
- 2. Select the Internet Key Admin tab.
- 3. Enter the number of days you wish to allow a user to check out a key.
- 4. Click **Apply** and then **OK**.